# brother

# **Guida di installazione rapida**

# PA-TDU-001 Display touch screen

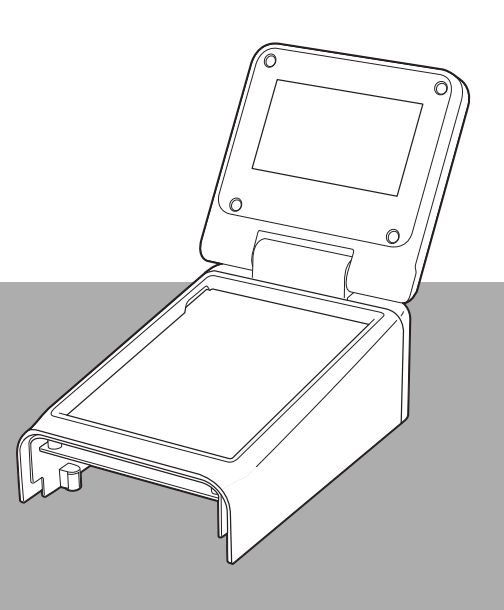

Prima di utilizzare questa stampante leggere la presente Guida di installazione rapida.

È consigliabile tenere il presente manuale a portata di mano come riferimento futuro.

Visitare la pagina [support.brother.com](http://support.brother.com/) per ottenere assistenza per il prodotto e le risposte alle domande più frequenti (FAQ). Il alle controlle controlle controlle controlle controlle

# **Precauzioni per la sicurezza**

**AVVERTENZA Indica una situazione potenzialmente pericolosa che, se non evitata, può causare la morte o lesioni gravi.**

- Tenere lontano dalla portata dei bambini, in particolar modo dei neonati, onde evitare rischi di lesioni.
- Questo prodotto contiene una batteria per data e ora. Non ingerire la batteria. In caso di ingestione della batteria, rivolgersi immediatamente a un medico. Si potrebbero subire lesioni interne in appena 2 ore, con possibilità di morte.
- Tenere la batteria per data e ora, nuova o usata, lontano dalla porta dei bambini.
- Se il vano batteria non si chiude saldamente, smettere di usare il prodotto e tenerlo lontano dalla portata dei bambini.

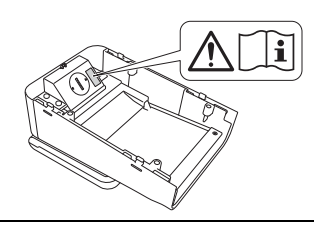

#### **IMPORTANTE Indica una situazione potenzialmente pericolosa che, se non evitata, può causare danni materiali o la perdita di funzionalità del prodotto.**

- Prima di installare o rimuovere il display touch screen, collocare la stampante su una superficie stabile, ad esempio una scrivania in piano.
- Premere i tasti del touch screen con la punta di un dito. Se si utilizza il touch screen con le unghie, una matita a scatto, un cacciavite o un qualsiasi oggetto appuntito o duro, si rischia di danneggiarlo.
- Non premere i tasti del touch screen con forza maggiore del necessario. In caso contrario, si rischia di causare danni.
- Prestare attenzione a non rigare o graffiare la superficie del touch screen o del display con oggetti duri.
- Quando si sposta la stampante, non sorreggerla dal touch screen o dal display nel trasportarla.
- Quando si installa il display touch screen sulla stampante, evitare che il cavo rimanga schiacciato. In caso contrario, si possono causare danni o malfunzionamenti.
- Prima di aprire il coperchio dello scomparto del rotolo RD, chiudere il display LCD.
- Non lasciare cadere la stampante né sottoporla a urti violenti.
- Eliminare ogni traccia di polvere o sporco dalla stampante utilizzando un panno morbido e asciutto. Se si pulisce la stampante con un panno inumidito si rischia di danneggiarla.

# **Simboli utilizzati in questo documento**

Nel presente documento sono utilizzati i seguenti simboli.

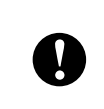

Questo simbolo indica la presenza di informazioni o istruzioni da seguire. Ignorare tali indicazioni può causare danni o il funzionamento errato del dispositivo.

#### **NOTA**

Questo simbolo indica informazioni o istruzioni utili per comprendere e utilizzare il prodotto in modo più efficiente.

# **Regolamentazione**

## **Dichiarazione di conformità (solo Europa)**

Noi, Brother Industries, Ltd.

15-1, Naeshiro-cho, Mizuho-ku, Nagoya 467-8561 Giappone

dichiariamo che questo prodotto è conforme ai requisiti essenziali di tutte le direttive e le disposizioni pertinenti applicate all'interno della Comunità Europea.

È possibile scaricare la Dichiarazione di conformità dal nostro sito web.

Visitare la pagina [support.brother.com](http://support.brother.com/), quindi:

- -> selezionare "Europa"
- -> selezionare un Paese
- -> selezionare il modello utilizzato
- -> selezionare "Manuali" e la propria lingua, quindi fare clic su "Cerca"
- -> selezionare Dichiarazione di conformità
- -> fare clic su "Download".

La Dichiarazione selezionata viene scaricata come file PDF.

# **Stampa con il display touch screen**

Per stampare utilizzando il display touch screen procedere come indicato di seguito. Leggere attentamente tutte le informazioni disponibili nelle pagine indicate.

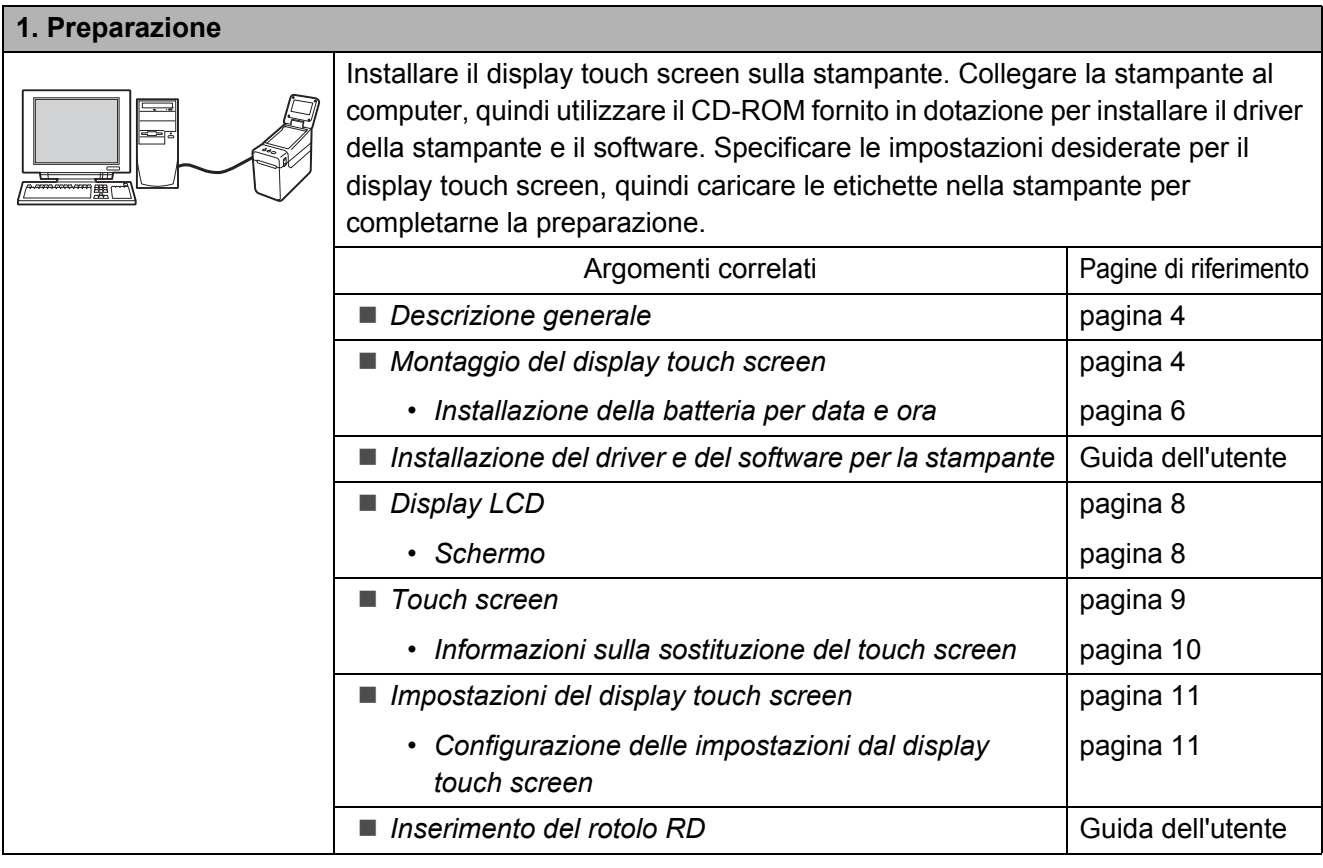

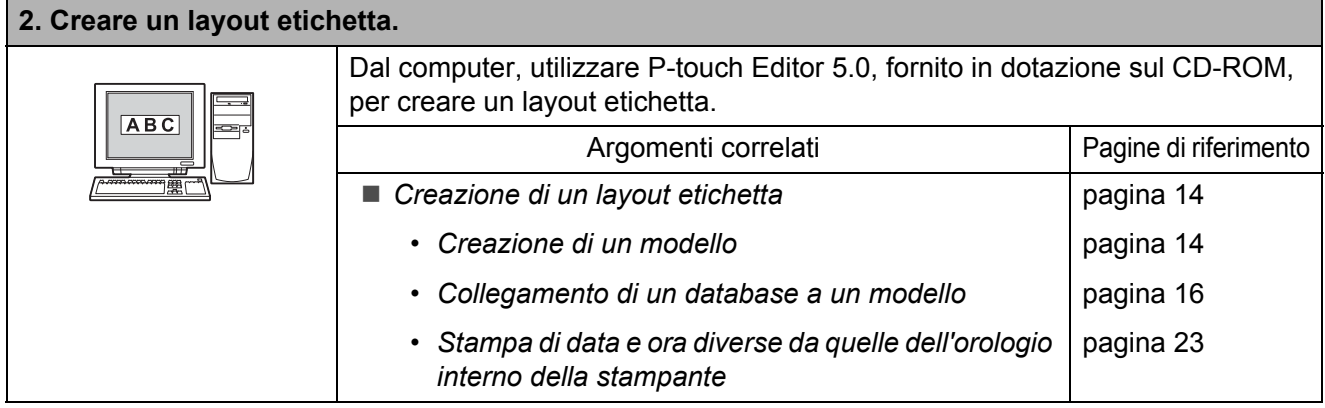

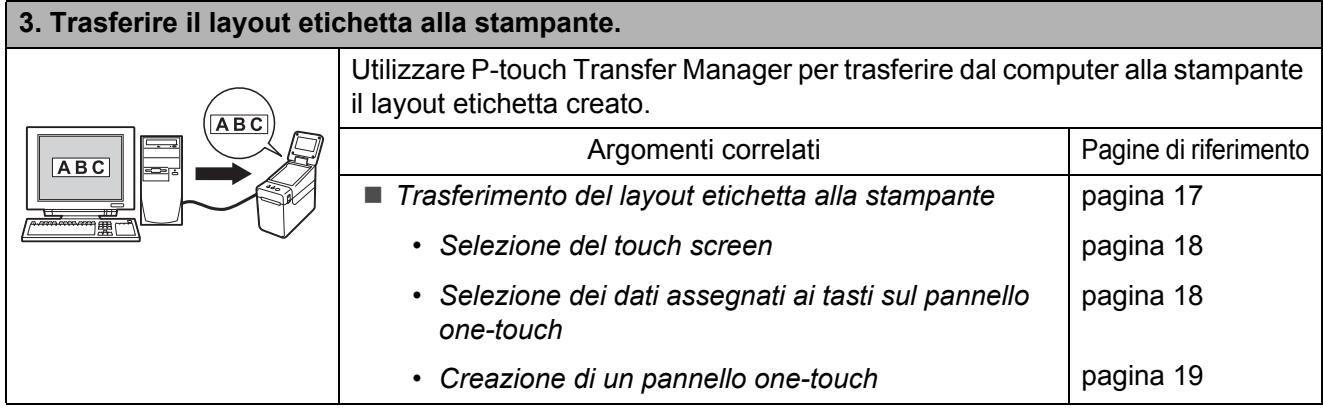

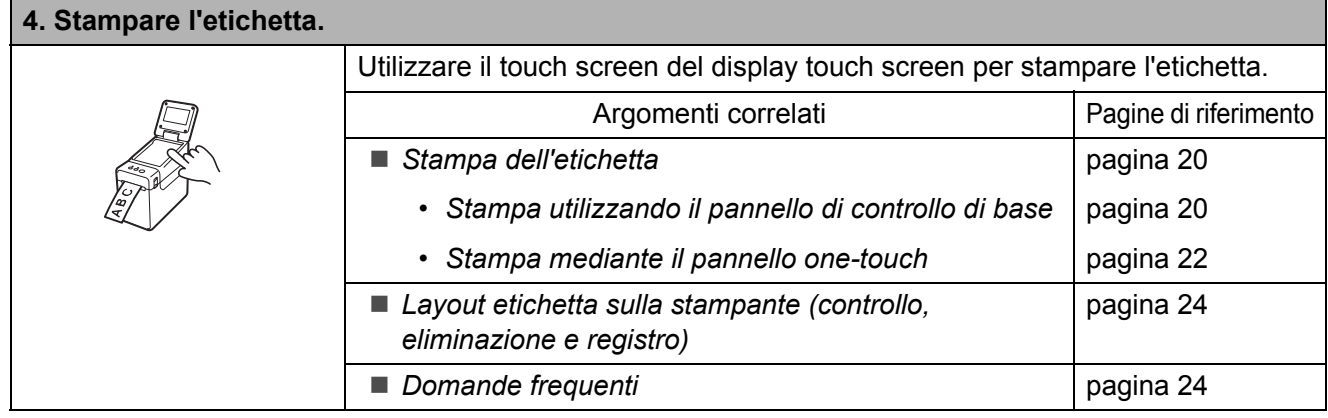

# <span id="page-4-0"></span>**Descrizione generale**

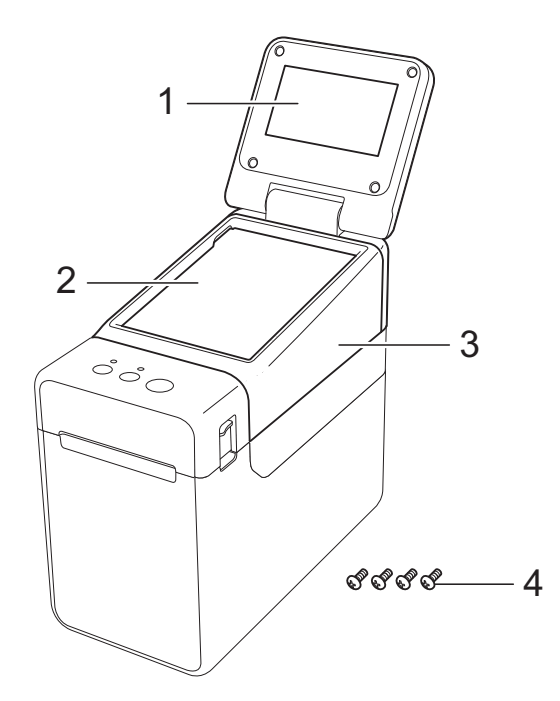

**1 Display LCD**

#### **NOTA**

Nel corso delle attività di produzione e distribuzione, sul display LCD viene applicato un adesivo di protezione in plastica trasparente. Questo adesivo deve essere rimosso prima dell'uso.

- **2 Touch screen**
- **3 Coperchio del pannello unità TDU**
- **4 Vite di serraggio M2,6** × **6 mm**

# <span id="page-4-1"></span>**Montaggio del display touch screen**

Rimuovere il nastro adesivo (1) e i materiali di protezione (2) prima dell'uso.

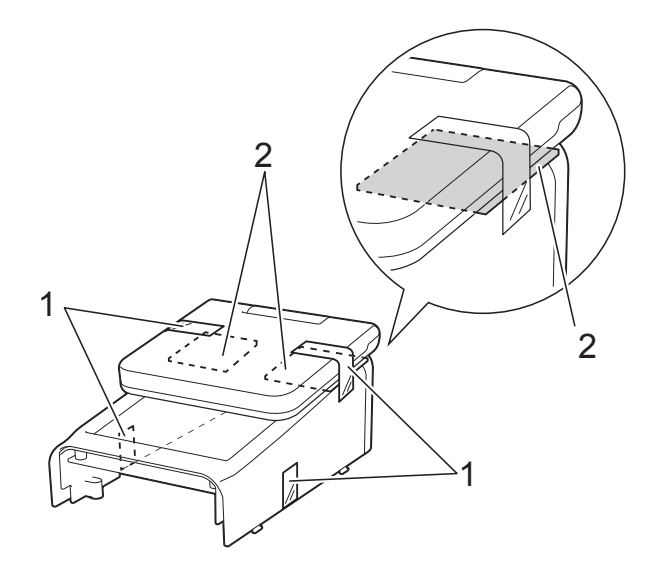

- Premere e mantenere premuto il pulsante (Alimentazione) per spegnere la stampante, quindi scollegare la stampante dalla presa di corrente CA. Se si utilizza la batteria Li-Ion ricaricabile (opzionale), rimuovere la batteria ricaricabile.
- **3** Premere la leva di sblocco del coperchio (1) su uno dei due lati, quindi sollevare il coperchio dello scomparto del rotolo RD per aprirlo.

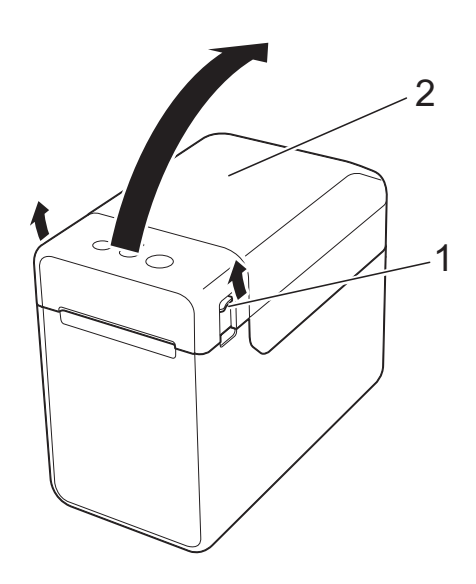

- **1 Leva di sblocco del coperchio**
- **2 Coperchio superiore**

4 Sorreggere saldamente il coperchio dello scomparto del rotolo RD e utilizzare al contempo un cacciavite per rimuovere le quattro viti (1).

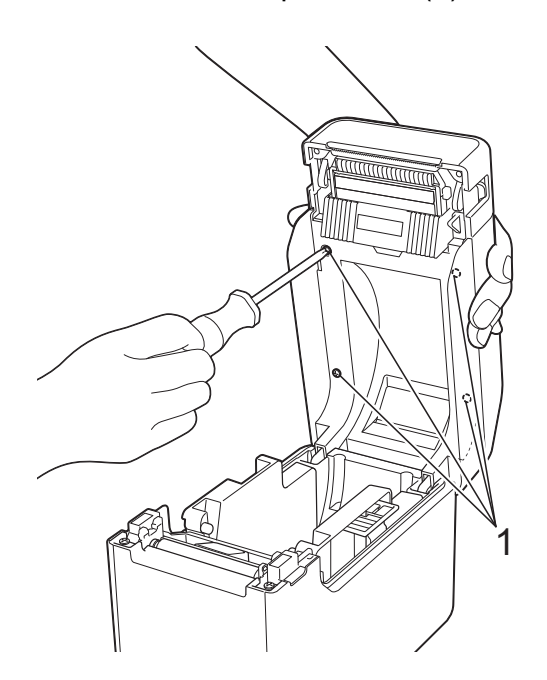

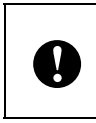

Prestare attenzione al fine di evitare che il coperchio superiore cada una volta rimosse le quattro viti.

**6** Chiudere il coperchio dello scomparto del rotolo RD, quindi rimuovere il coperchio superiore (1).

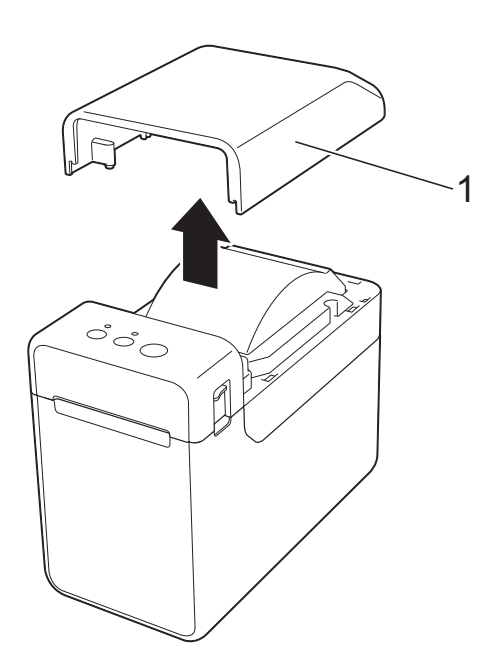

**6** Inserire il connettore presente sul display touch screen nel connettore della stampante. Inserire in sede sulla stampante le quattro linguette presenti sul display touch screen.

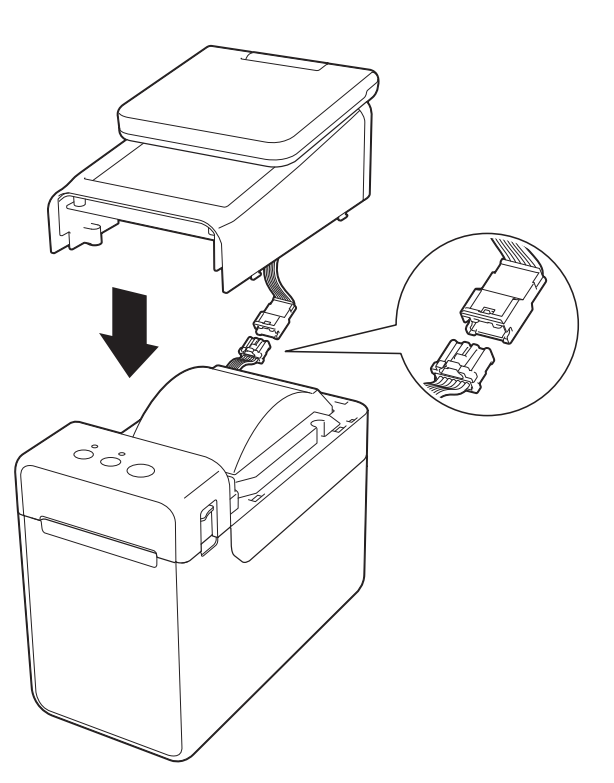

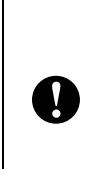

Prestare attenzione onde evitare che i cavi del connettore rimangano incastrati sotto il coperchio. Inoltre, se i cavi rimangono incastrati tra i fori delle viti, si rischia di danneggiarli nel momento in cui si stringono le viti.

Sorreggere saldamente il display touch screen e aprire il coperchio dello scomparto del rotolo RD. Fissare il display touch screen con le quattro viti (1) fornite in dotazione, in modo da fissare il display touch screen alla stampante.

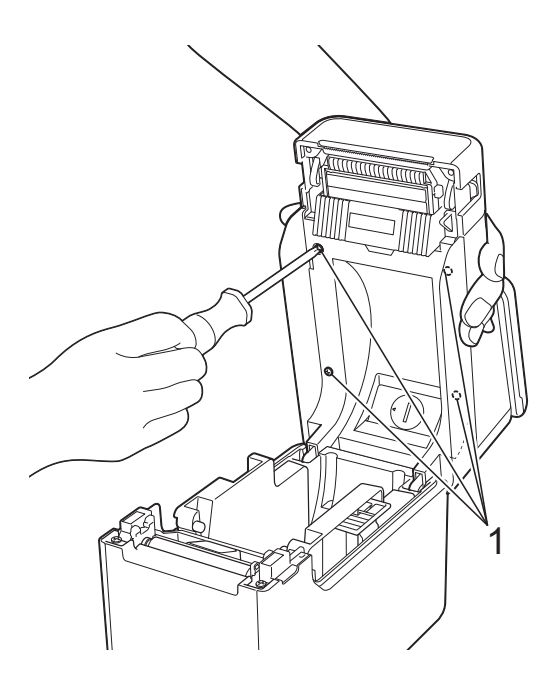

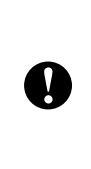

Assicurarsi di utilizzare le viti fornite in dotazione con il display touch screen. Le viti installate in precedenza sulla stampante presentano una forma differente.

8 Chiudere il coperchio superiore dello scomparto del rotolo RD premendo sulla parte centrale fino ad avvertire uno scatto.

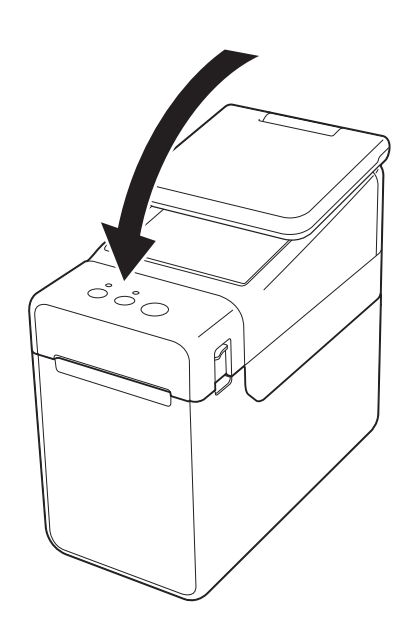

### <span id="page-6-0"></span>**Installazione della batteria per data e ora**

L'unità è dotata di una batteria accessoria per data e ora, che consente il backup dell'orario del display touch screen. La batteria mantiene le impostazioni dell'orologio interno. La batteria si consuma anche se la stampante non viene utilizzata per un periodo di tempo prolungato.

- Utilizzare per la stampante esclusivamente le batterie consigliate. Batterie di altro tipo possono danneggiare la stampante. Smaltire la batteria presso gli appositi punti di raccolta e non insieme ai rifiuti indifferenziati. Assicurarsi inoltre di osservare tutte le disposizioni statali e locali vigenti. Quando si conserva o si getta via la batteria, incartarla (ad esempio con del nastro di cellofan) al fine di evitare che vada in cortocircuito. (Esempio di isolamento della batteria) 1 Ŋ 2**1 Nastro di cellofan 2 Batteria per data e ora** Si consiglia di sostituire la batteria con cadenza biennale.
	- Se l'orologio si azzera quando la stampante viene alimentata a corrente, sostituire la batteria. Quando si sostituisce la batteria al litio, acquistare una batteria CR2032 (produttori consigliati: Hitachi Maxell, Ltd., FDK Corporation, Panasonic Corporation, Sony Corporation, Toshiba Corporation e VARTA Microbattery Inc.).
- **1** Premere e mantenere premuto il pulsante (Alimentazione) per spegnere la stampante, quindi scollegare la stampante dalla presa di corrente CA. Se è installata la batteria Li-Ion ricaricabile (opzionale), rimuovere la batteria ricaricabile.
- **2** Premere la leva di sblocco del coperchio su uno dei due lati, quindi sollevare il coperchio dello scomparto del rotolo RD per aprirlo.
- **3** Utilizzando una moneta o un oggetto analogo, far ruotare lentamente fino a fine corsa il coperchio della batteria per data e ora nella direzione della freccia presente sul coperchio stesso, quindi rimuovere il coperchio della batteria per data e ora.

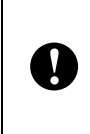

Se il coperchio della batteria per data e ora viene fatto ruotare forzatamente oltre la posizione di fine corsa, si rischia di danneggiarlo.

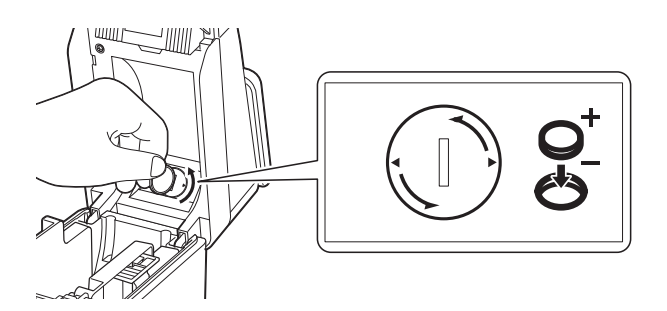

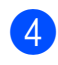

Inserire la batteria.

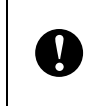

Assicurarsi di inserire la nuova batteria con i lati del + e del – rivolti nella direzione corretta.

#### **NOTA**

Per rimuovere la batteria, premere la parte A, indicata di seguito, per sganciare la batteria in modo da poterla estrarre facilmente.

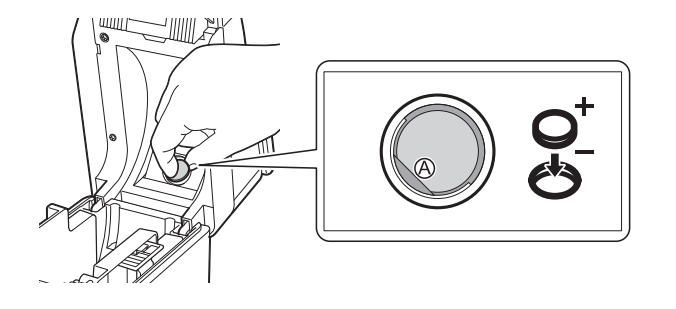

**b** Rimettere il coperchio della batteria per data e ora nella posizione originaria, quindi utilizzare una moneta o un oggetto analogo per ruotare lentamente fino a fine corsa il coperchio della batteria per data e ora in direzione opposta alla freccia presente sul coperchio stesso fino a bloccarlo, al fine di installare il coperchio della batteria per data e ora.

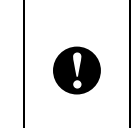

Se il coperchio della batteria per data e ora viene fatto ruotare forzatamente oltre la posizione di fine corsa, si rischia di danneggiarlo.

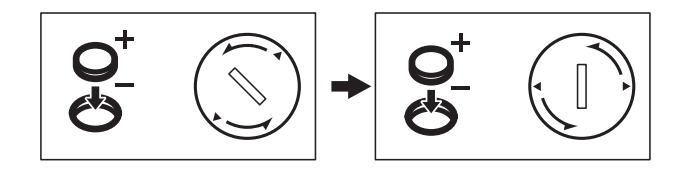

Chiudere il coperchio dello scomparto del rotolo RD. Premere il coperchio fino ad avvertire uno scatto.

### **NOTA**

È possibile configurare la data e l'ora da [**<sup>44</sup>]** (tasto di amministrazione) sul touch screen. Per maggiori dettagli, vedere la Guida dell'utente fornita in dotazione sul CD-ROM.

# <span id="page-8-0"></span>**Display LCD**

Sollevare il display LCD, quindi regolarlo ad un'angolazione che consenta di visualizzare le schermate. Se lo schermo è scuro e si legge con difficoltà, è possibile accendere la retroilluminazione. Per ulteriori informazioni, consultare *[Configurazione delle impostazioni](#page-11-1)*  [dal display touch screen](#page-11-1)  $\rightarrow$  pagina 11.

### <span id="page-8-1"></span>**Schermo**

All'accensione della stampante, viene visualizzata la schermata principale.

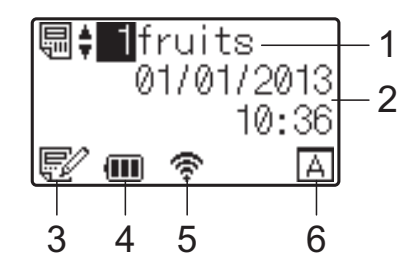

#### **1 Nome e numero del modello**

Visualizza il numero e il nome del modello selezionato.

#### **2 Data e ora**

Visualizza la data e l'ora corrente. Per maggiori dettagli sull'impostazione dell'orologio, vedere la Guida dell'utente fornita in dotazione sul CD-ROM.

#### **3 Indicatore di modifica del modello**

Quando è in corso la modifica di un modello tramite il display touch screen, viene

visualizzato l'indicatore  $\mathbb{R}^2$ .

#### **4 Indicatore del livello della batteria**

Quando si utilizza la batteria Li-Ion ricaricabile (opzionale), viene indicata la carica residua. Se si continua a utilizzare la stampante con un livello di carica della batteria ridotto, viene visualizzato il messaggio "Ricaricare batteria!"; la stampante potrebbe spegnersi anche mentre viene eseguita la stampa.

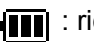

**III** : ricarica completa

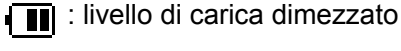

livello di carica basso

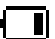

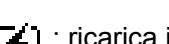

**[4]**: ricarica in corso

#### **5 Indicatori relativi alle interfacce wireless disponibili**

Se sono state specificate le impostazioni per il collegamento wireless, vengono visualizzati gli indicatori relativi alle interfacce disponibili.

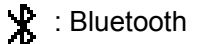

,  $\Rightarrow$ ,  $\Rightarrow$ ,  $\Rightarrow$  : LAN Wireless (lo stato della connessione viene indicato con quattro livelli differenti; se la connessione è

assente viene visualizzato l'indicatore ...

**6 Impostazione del touch screen** Indica se il display touch screen è stato impostato per il touch screen A o B.

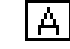

: pannello di controllo di base (A)

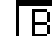

: pannello one-touch (B)

# <span id="page-9-0"></span>**Touch screen**

Sono disponibili due touch screen: il pannello di controllo di base (A) e il pannello one-touch (B). È possibile selezionare per l'uso uno dei due pannelli.

Premere un tasto sul touch screen per eseguire un'operazione.

Se a un tasto del touch screen è stato assegnato anticipatamente un layout etichetta, è possibile stampare facilmente un'etichetta premendo il tasto ad essa corrispondente.

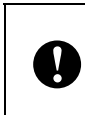

Non premere il touch screen utilizzando oggetti appuntiti, onde evitare di danneggiarlo.

#### **Pannello di controllo di base (A)**

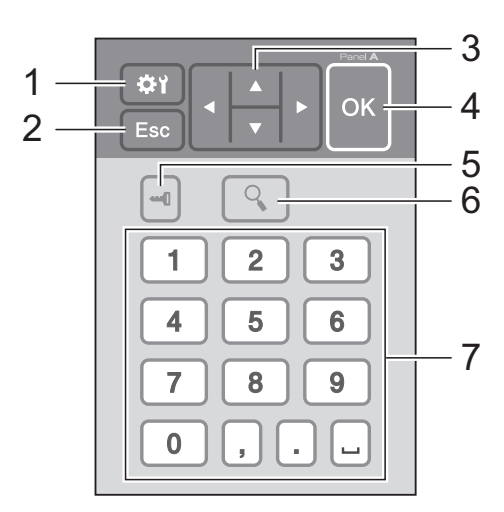

### **Pannello one-touch (B)**

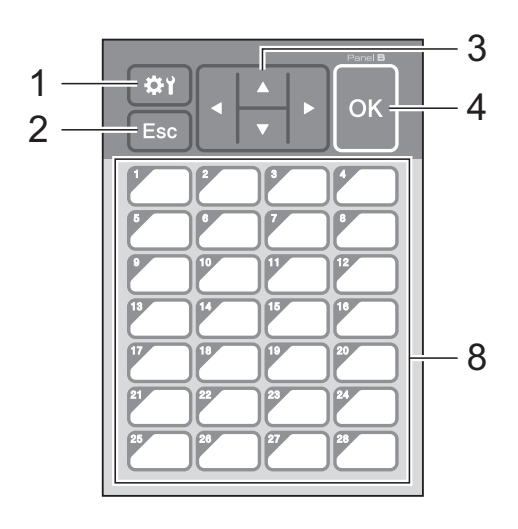

#### **1 (tasto di impostazione)**

Consente di specificare le impostazioni dei vari parametri.

#### **2 Esc (tasto di annullamento)**

Torna all'operazione precedente. Tenendo premuto questo tasto per almeno 1 secondo si torna alla schermata principale.

#### **3**  $A/\nabla$ /**4**/**b**

Consente di modificare gli elementi visualizzati oppure di incrementare o ridurre i valori. Se si tiene premuto questo tasto, è possibile modificare rapidamente gli elementi visualizzati oppure incrementare o ridurre i valori di 10 unità.

#### **4 Tasto OK**

Consente di effettuare l'operazione o applicare l'impostazione.

#### **5 (tasto di amministrazione)**

Consente di specificare le impostazioni di base per l'utilizzo del display touch screen.

#### **6 (tasto di ricerca)**

Consente di visualizzare il contenuto del modello selezionato. È inoltre possibile controllare il contenuto del database collegato al modello.

**7 Tasti numerici**

Digitare il numero del modello o il numero di record del database. È inoltre possibile utilizzare questi tasti per modificare i valori presenti nel layout etichetta.

**8 Tasti one-touch**

Selezionare l'etichetta da stampare.

#### **NOTA**

Il nome del touch screen (A o B) è indicato nell'angolo in alto a destra del pannello stesso. Assicurarsi che il nome del touch screen specificato (visualizzato nella schermata principale del display LCD) corrisponda al nome del touch screen in uso.

### <span id="page-10-0"></span>**Informazioni sulla sostituzione del touch screen**

1 Il coperchio del pannello dell'unità TDU è fissato con quattro linguette. Premendo le due linguette (1) sul lato anteriore, far scorrere il coperchio verso l'alto e sganciare le linguette. Quindi, premere le due linguette (2) sul lato posteriore per sganciare le linguette nella stessa maniera.

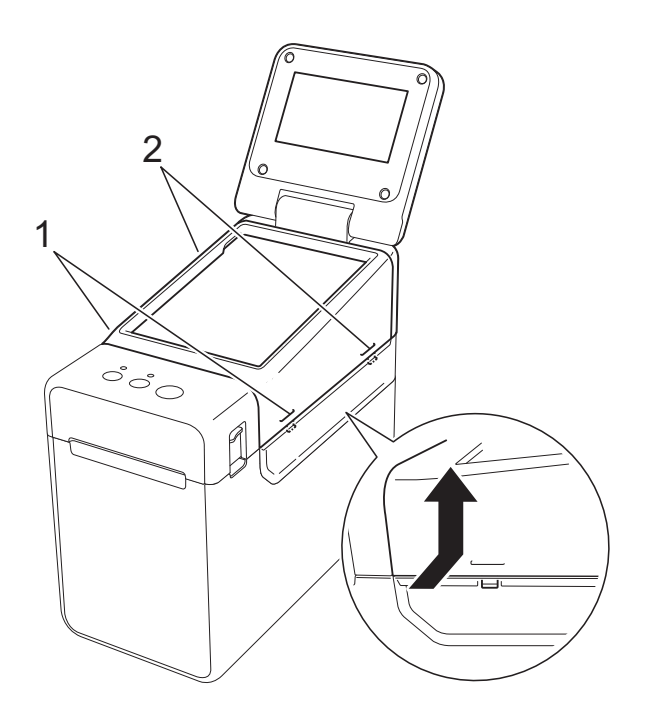

**2** Rimuovere il coperchio del pannello dell'unità TDU, quindi posizionare il touch screen (1) da utilizzare, posizionare infine il foglio di protezione trasparente (2) sul supporto del touch screen (3).

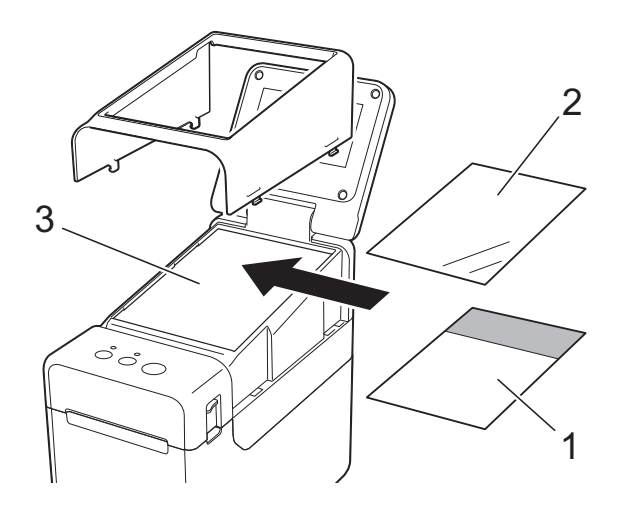

Il depositarsi di eventuale materiale estraneo (per es. polvere) tra il touch screen, il foglio di protezione e il supporto del touch screen può causare malfunzionamenti. Assicurarsi che a questi elementi non aderisca del materiale estraneo.

**3** Installare il coperchio del pannello dell'unità TDU nella posizione originaria.

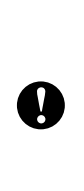

 $\mathbf{I}$ 

Quando si sostituisce il touch screen, è necessario modificare l'impostazione relativa al display touch screen. Per ulteriori informazioni, consultare *[Selezione del touch screen](#page-18-0)*  $\rightarrow$  [pagina 18](#page-18-0).

# <span id="page-11-0"></span>**Impostazioni del display touch screen**

È possibile specificare le impostazioni relative al display touch screen sia utilizzando il touch screen sia utilizzando uno strumento presente su un computer collegato alla stampante. Per maggiori dettagli sul collegamento della stampante a un computer e sulla configurazione delle impostazioni, vedere la Guida dell'utente fornita in dotazione sul CD-ROM.

### <span id="page-11-1"></span>**Configurazione delle impostazioni dal display touch screen**

Premere [ ) (tasto di impostazione) oppure [-0] (tasto di amministrazione) per visualizzare la schermata del menu. Premere  $[\triangle]$  o  $[\triangledown]$  per selezionare un parametro, quindi premere  $[OK]$ .

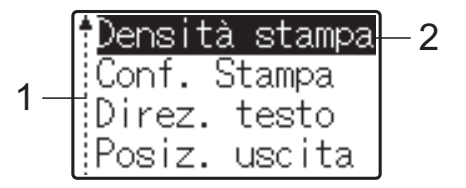

- <sup>1</sup> La barra di scorrimento indica con la freccia su il primo parametro e con la freccia giù l'ultimo parametro. Se è selezionato l'ultimo parametro, premendo  $|\nabla|$  si passa al primo parametro. Se è selezionato il primo parametro, premendo [a] si passa all'ultimo parametro.
- <sup>2</sup> Il parametro selezionato è evidenziato.

Con il display touch screen montato sulla stampante, è possibile specificare le impostazioni indicate di seguito.

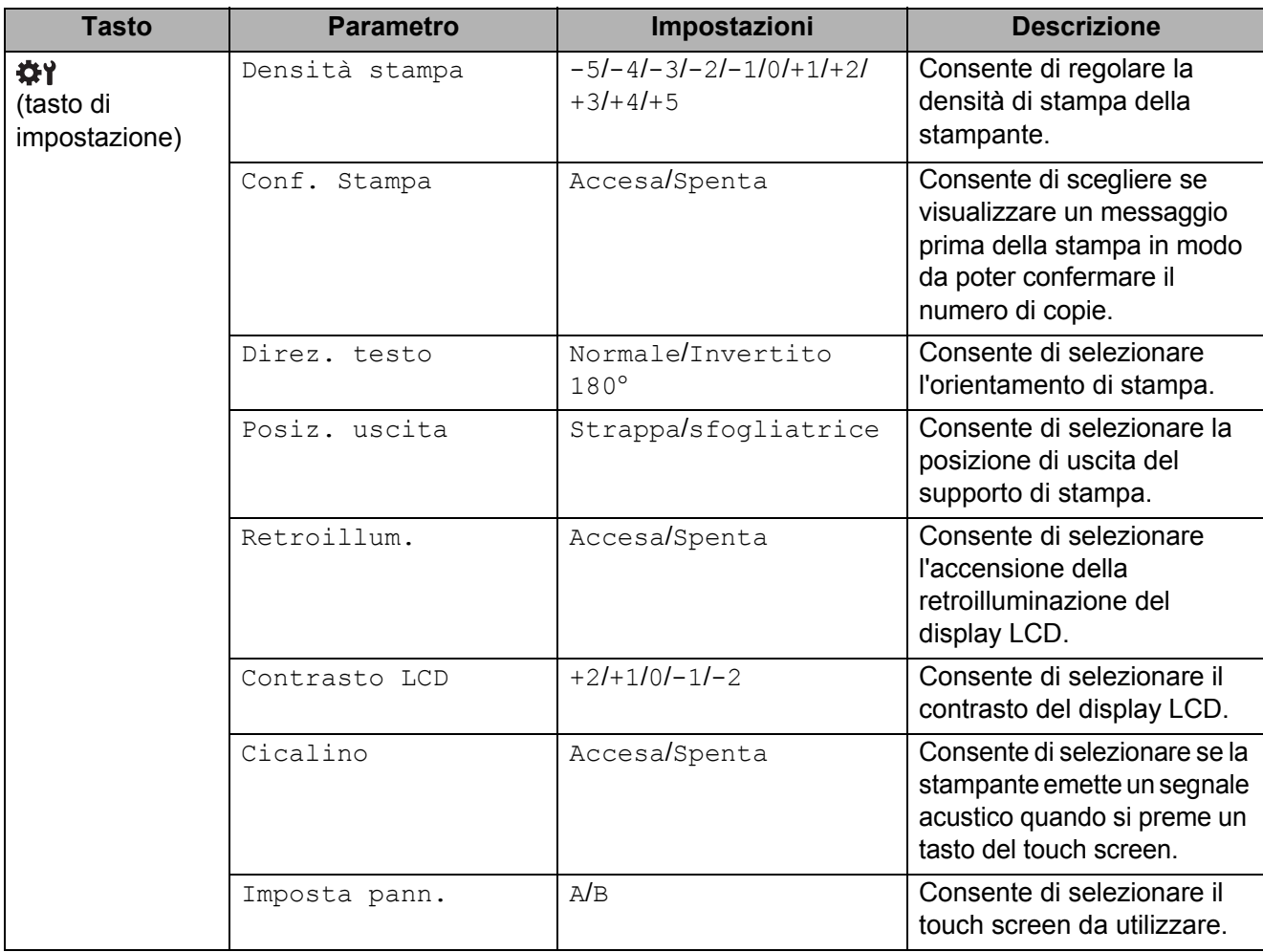

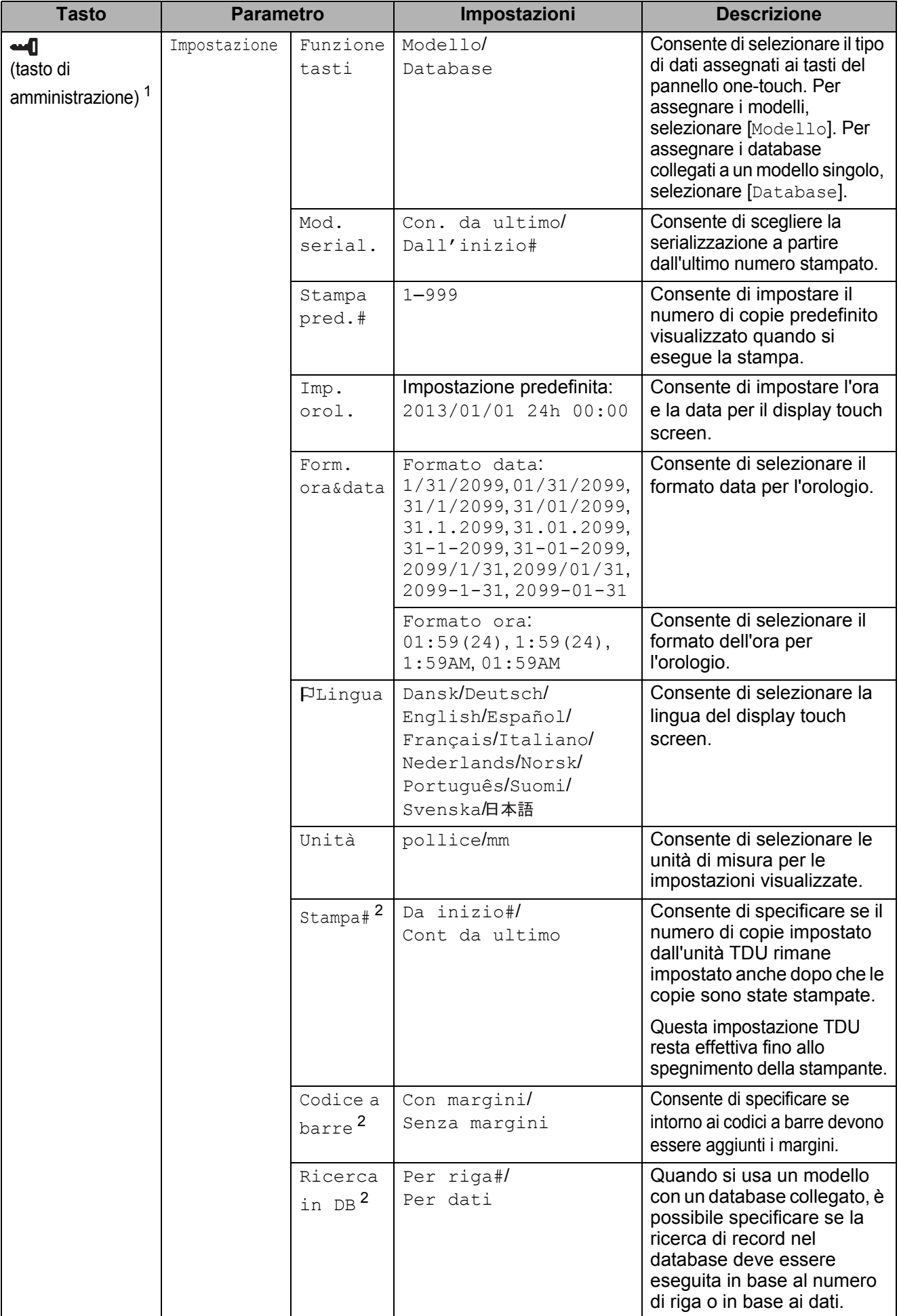

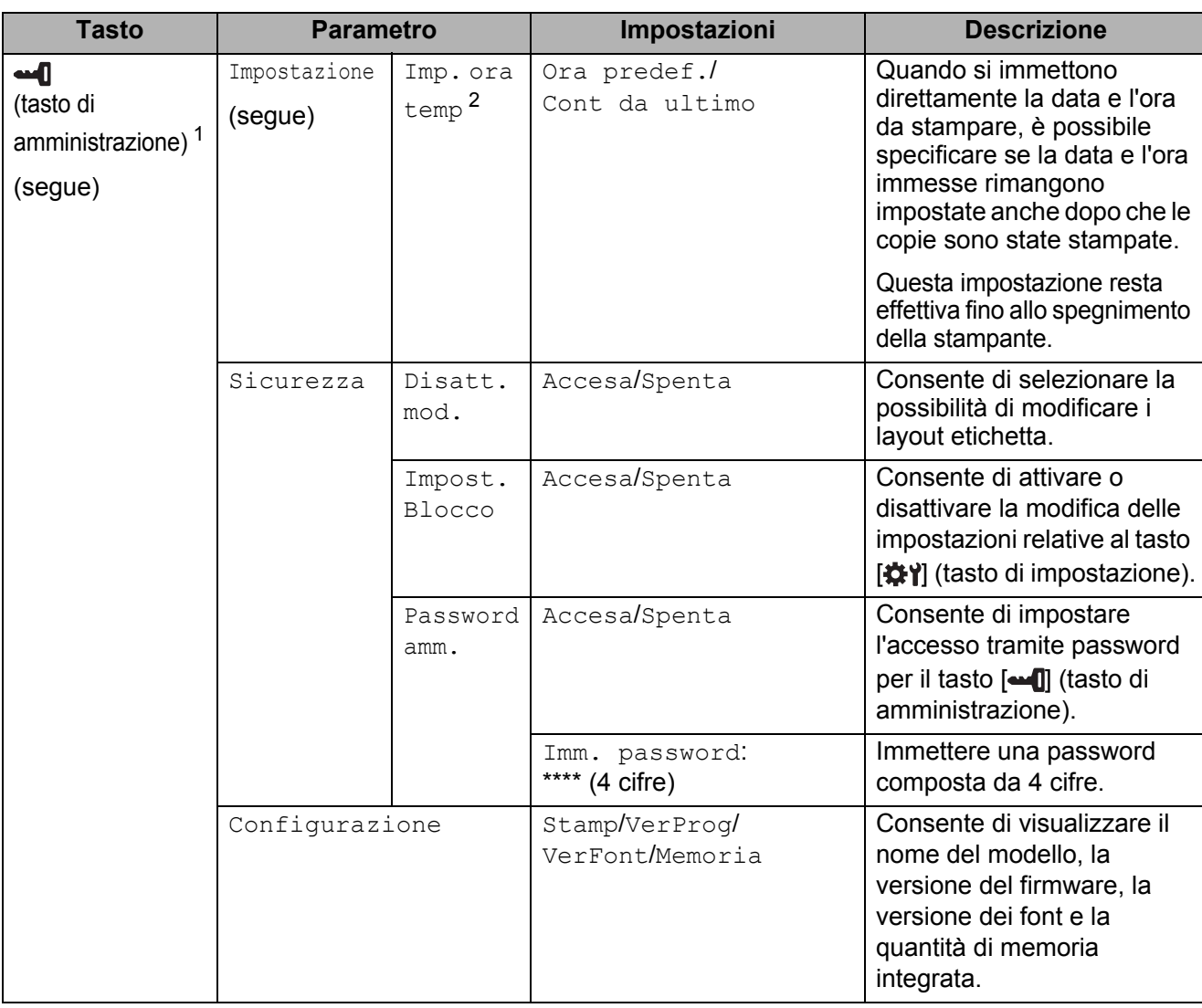

<span id="page-13-0"></span><sup>1</sup> È possibile accedere a [ $\blacksquare$ ] (tasto di amministrazione) solo quando è impostato il touch screen A (pannello di controllo di base).

<span id="page-13-1"></span><sup>2</sup> Questa funzione è disponibile con il firmware versione 1.04 e versioni successive. La versione più recente può essere scaricata dal sito Web dell'assistenza (Brother Solutions Center). [support.brother.com](http://support.brother.com/)

#### **NOTA**

- Alcune impostazioni possono variare in funzione del firmware (software della stampante).
- È possibile specificare una password in modo da impedire il facile accesso alle impostazioni di base configurate premendo [-1] (tasto di amministrazione). Per maggiori dettagli sulla configurazione delle impostazioni, vedere la Guida dell'utente fornita in dotazione sul CD-ROM.
- Se si dimentica la password, utilizzare [**Impostazioni dispositivo**] nello "**Strumento di impostazione della stampante**" per ripristinare tutte le impostazioni predefinite dal produttore oppure specificare nuovamente la password e applicarla. Per maggiori dettagli, vedere la Guida dell'utente fornita in dotazione sul CD-ROM.
- Per azzerare le impostazioni, utilizzare l'opzione [**Impostazioni dispositivo**] nello "**Strumento di impostazione della stampante**" per ripristinare tutte le impostazioni predefinite dal produttore. Per maggiori dettagli, vedere la Guida dell'utente fornita in dotazione sul CD-ROM.

# <span id="page-14-0"></span>**Creazione di un layout etichetta**

Dal computer, utilizzare P-touch Editor 5.0, fornito in dotazione sul CD-ROM, per creare un layout etichetta. Per maggiori dettagli sull'utilizzo del programma, vedere la Guida software dell'utente fornita in dotazione sullo stesso CD-ROM.

## <span id="page-14-1"></span>**Creazione di un modello**

Esempio di etichetta

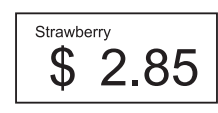

**1** Per Windows<sup>®</sup> XP/Windows Vista<sup>®</sup>/Windows<sup>®</sup> 7: Dal menu Start, fare clic su [**Tutti i programmi**] - [**Brother P-touch**] - [**P-touch Editor 5.0**].

Per Windows® 8:

Fare clic su [**P-touch Editor 5.0**] nella schermata [**Inizio**] o [**App**] oppure fare doppio clic su [**P-touch Editor 5.0**] sul desktop.

**2** Quando viene visualizzata la finestra di dialogo [**Nuovo/Apri**], selezionare le varie opzioni per impostare la stampante da utilizzare e le dimensioni dell'etichetta da creare.

**3** Fare clic su [**Foglio**] (1), quindi specificare il supporto di stampa e la lunghezza (2). (Questa finestra viene visualizzata nella modalità [**Express**].)

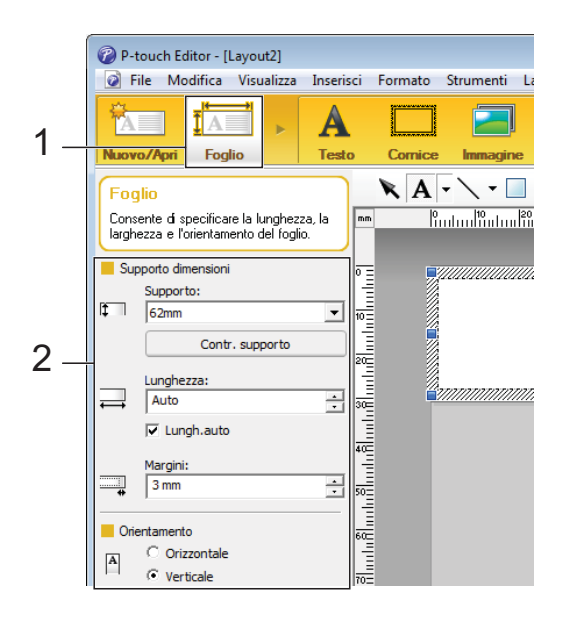

Fare clic su [Testo] (1), quindi specificare il font e lo stile (2).

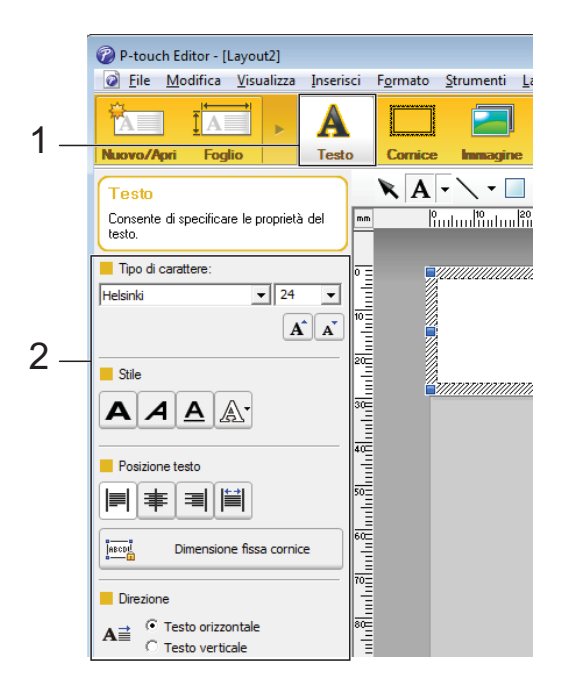

<span id="page-14-2"></span>**6** Se si fa clic su  $\mathbf{A}$   $\mathbf{\cdot}$  viene visualizzato il cursore che consente di immettere un testo.

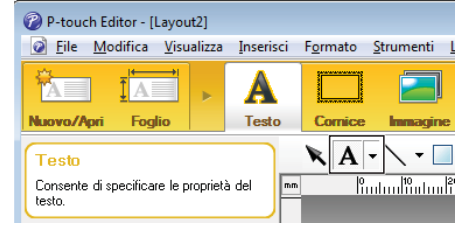

**Italiano**

- <span id="page-15-0"></span>6 Una volta inserito il testo, fare clic sulla casella di testo per spostarla all'interno del modello.
	- Rip[e](#page-14-2)tere i punti  $\bigcirc$  e  $\bigcirc$  per immettere testo e disporre i vari elementi nel layout. Una volta immesso il testo, fare clic su [**File**] - [**Salva con nome**] nella barra dei menu, quindi specificare il nome del file con cui salvare i dati.

#### **NOTA**

I primi dieci caratteri del nome del file vengono visualizzati sul display LCD come nome del modello quando si utilizza il display touch screen.

#### <span id="page-15-1"></span>**Impostazione del testo e dell'ordine di visualizzazione sul display LCD**

Utilizzando P-touch Editor 5.0, è possibile impostare il testo visualizzato sul display LCD, nonché il suo ordine di visualizzazione.

- $\blacksquare$  In P-touch Editor 5.0, aprire il layout etichetta da modificare.
- 2 Selezionare la casella di testo relativa al testo da visualizzare sul display LCD, fare clic su di essa con il pulsante destro del mouse, quindi fare clic su [**Proprietà**] per visualizzare la finestra di dialogo [**Proprietà - Testo**]. Nella casella [**Nome oggetto**] della scheda [**Estese**], impostare il numero desiderato (ad esempio, "Text 1", "Text 2" o "Text 3"). Il testo viene visualizzato sul display LCD nell'ordine dei numeri impostati. Per indicare che un testo non dovrà essere visualizzato sul display LCD, selezionare la casella di controllo [**Proteggi testo dalle modifiche**] nella scheda [**Estese**].

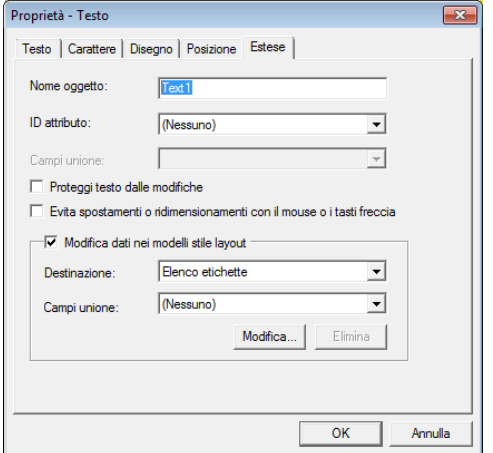

#### <span id="page-15-2"></span>**Inserimento della data e dell'ora in un'etichetta**

#### **1** In P-touch Editor 5.0, aprire il layout etichetta da modificare.

Nella barra dei menu, fare clic su [**Inserisci**] - [**Data/ora**] per visualizzare la finestra di dialogo [**Proprietà - Data e ora**]. Selezionare le impostazioni relative al formato del testo da inserire.

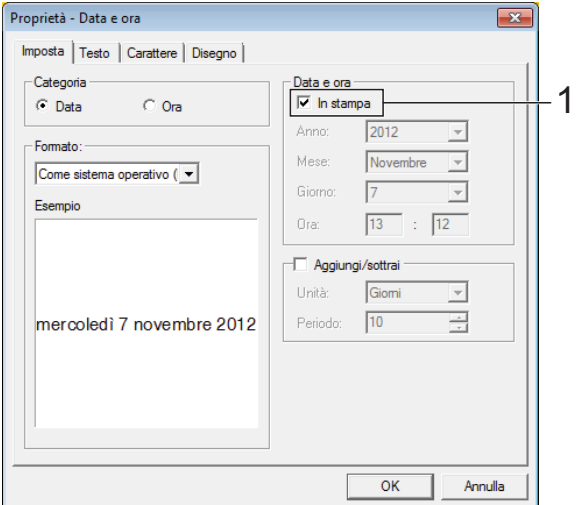

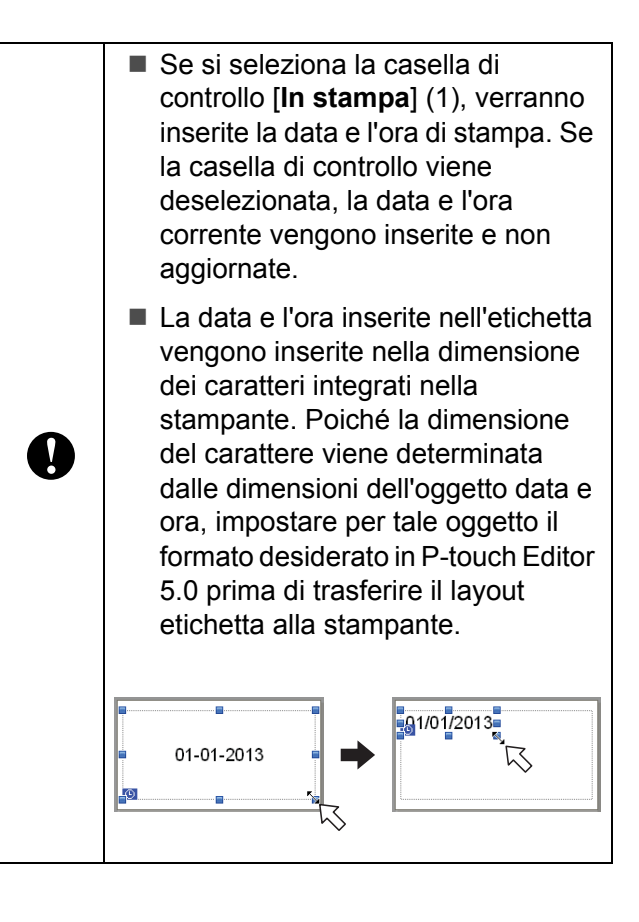

### <span id="page-16-0"></span>**Collegamento di un database a un modello**

Esempio di etichetta

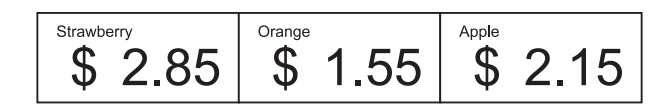

Al modello creato è possibile collegare un database. Poiché il testo di un modello può essere sostituito con il testo proveniente dal database, è possibile stampare più etichette semplicemente creando un unico modello.

Per maggiori dettagli sulla configurazione delle impostazioni di un database, vedere [**Guida in linea di P-touch Editor**].

**1** Preparare innanzitutto il file del database.

#### **NOTA**

- È possibile utilizzare come database i file salvati in formato XLS, MDB, CSV e TXT.
- Per poter utilizzare file in formato XLSX o ACCDB, è necessario che siano installati Microsoft<sup>®</sup> Office 2007, Microsoft<sup>®</sup> Office 2010 a 32 bit, il driver per Office System 2007: componenti per l'integrazione applicativa dei dati oppure il driver a 32 bit per Office System 2010: componenti per l'integrazione applicativa dei dati.
- Ai singoli modelli è possibile collegare un solo database. Nel database è possibile creare al massimo 65.000 record. (Le dimensioni totali di modelli e database sono limitate a 6 MB.)
- È possibile visualizzare sul display LCD i dati immessi nel database. Vengono visualizzati solo i primi 13 caratteri.
- **2** In P-touch Editor 5.0, aprire il modello da collegare al database.

c Nella barra dei menu, fare clic su [**File**] - [**Database**] - [**Connetti**] per visualizzare la finestra di dialogo [**Apri database**]. Selezionare [**Connetti al file di database**], fare clic su [**Sfoglia**], quindi selezionare il database da collegare.

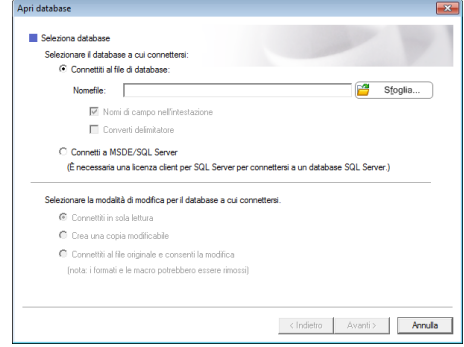

d Fare clic su [**Avanti**] per visualizzare la finestra di dialogo delle impostazioni. Utilizzando l'opzione [**Campo database**] in [**Campi unione**], specificare le colonne del database da collegare ai vari oggetti, quindi fare clic su [**OK**].

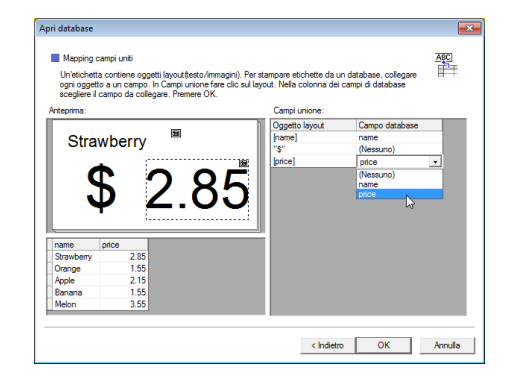

 $\boxed{5}$  Il modello e il database vengono collegati, quindi viene visualizzata la finestra principale. Fare clic sulla riga del database da controllare, in modo da visualizzare l'etichetta con il testo sostituito.

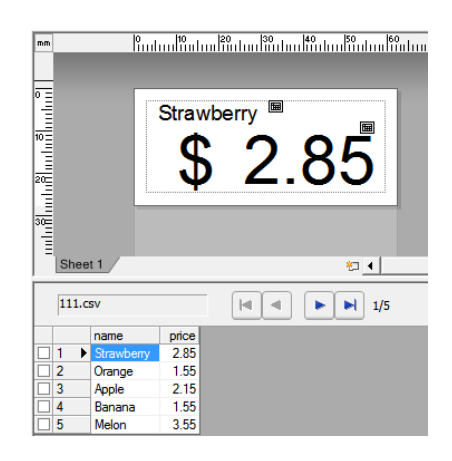

# <span id="page-17-0"></span>**Trasferimento del layout etichetta alla stampante**

Il trasferimento dal computer alla stampante del layout etichetta creato consente di utilizzare facilmente il display touch screen per stampare le etichette nella quantità necessaria.

Utilizzare P-touch Transfer Manager per trasferire i dati. Per maggiori dettagli sull'utilizzo del programma, vedere la Guida software dell'utente fornita in dotazione sul CD-ROM.

 $\blacksquare$  Collegare la stampante al computer con un cavo USB, quindi accendere la stampante.

b In P-touch Editor 5.0, aprire il layout etichetta da trasferire, quindi fare clic su [**File**] - [**Trasferisci modello**] - [**Trasferisci**].

#### **NOTA**

Se il layout etichetta è stato già trasferito a P-touch Transfer Manager, è possibile avviare l'applicazione.

• Per Windows® XP/Windows Vista®/Windows® 7:

Dal menu Start, fare clic su [**Tutti i programmi**] - [**Brother P-touch**] - [**P-touch Tools**] - [**P-touch Transfer Manager 2.1**].

Viene avviato P-touch Transfer Manager.

• Per Windows $^{\circledR}$  8:

Fare clic su [**P-touch Transfer Manager 2.1**] nella schermata [**Inizio**] o [**App**].

Viene avviato P-touch Transfer Manager.

**3** Selezionare la stampante dall'elenco [**Stampante**]. Fare clic con il pulsante destro del mouse su [**Configurazioni**], fare clic su [**Nuova**], quindi creare una nuova cartella con il nome desiderato. (In questo esempio, è stata creata la cartella [**Price Card**].) Fare clic su [**Configurazioni**] o [**Tutti i file**], quindi trascinare nella cartella [**Price Card**] i dati da trasferire.

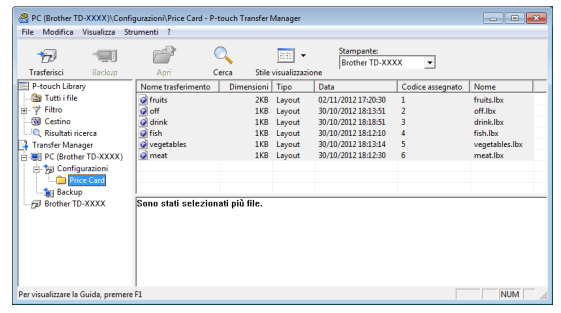

d Al file nella cartella [**Price Card**] viene assegnato un numero chiave (numero di registrazione del modello da salvare sulla stampante). Per cambiare il numero, fare clic con il pulsante destro del mouse sul file, fare clic su [**Codice assegnato**], quindi selezionare il numero desiderato compreso tra 1 e 99.

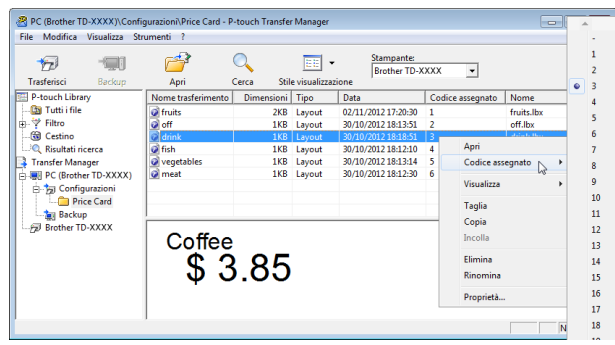

I dati registrati con i tasti da 1 a 28 (1) del pannello one-touch sono determinati dal numero di tasto.

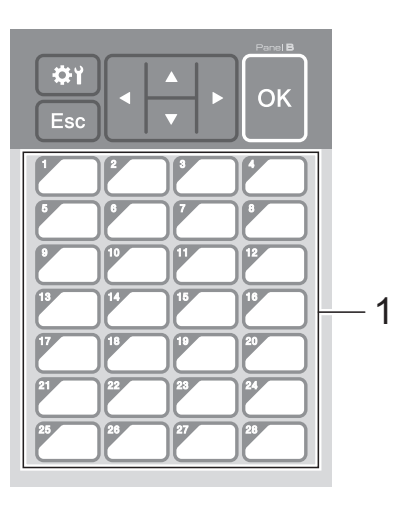

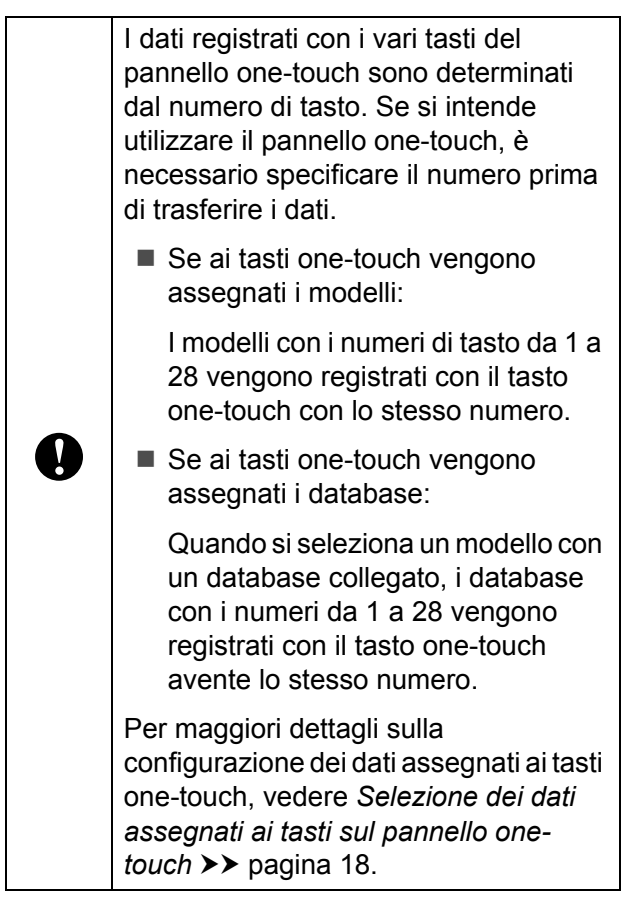

**5** Selezionare la cartella [**Price Card**], quindi fare clic su [**Trasferisci**]. Se viene visualizzato un messaggio di conferma, fare clic su [**OK**]. Viene avviato il trasferimento.

#### **NOTA**

- Con questa stampante è possibile registrare fino a 99 modelli.
- Sono disponibili vari metodi per il trasferimento contemporaneo di più modelli alla stampante, in funzione del fatto che il driver della stampante sia installato. Per maggiori dettagli, vedere la sezione "Creazione delle etichette" nella Guida software dell'utente disponibile sul CD-ROM.
- Se si trasferisce un nuovo modello con lo stesso numero di tasto di un altro modello già registrato nella stampante, il nuovo modello sovrascrive il vecchio.

## <span id="page-18-0"></span>**Selezione del touch screen**

Per il display touch screen è possibile selezionare due touch screen, il pannello di controllo di base (A) e il pannello one-touch (B).

Se si utilizza il pannello one-touch (B), è necessario specificare i dati da assegnare ai tasti del pannello one-touch. Per maggiori dettagli sulla configurazione delle impostazioni, vedere *[Selezione dei dati](#page-18-1)  [assegnati ai tasti sul pannello one-touch](#page-18-1)*  $\rightarrow$  [pagina 18.](#page-18-1)

- **1** Premere [ $\times$  ] (tasto di impostazione).
- **2** Premere  $\mathbf{V}$ , selezionare  $\text{Im}$ posta pann.], quindi premere [OK].
- **3** Premere [**A**] o [**v**], selezionare [A] o [B], quindi premere [OK].
- 4 Per sostituire il touch screen, seguire le istruzioni visualizzate sullo schermo. (Per maggiori dettagli sulla sostituzione, vedere *[Informazioni sulla sostituzione](#page-10-0)  [del touch screen](#page-10-0)* >> pagina 10.)
- **6** Assicurarsi che il nome del touch screen specificato visualizzato nella schermata corrisponda al nome del touch screen in uso, quindi premere il pulsante (Stampa).

### <span id="page-18-1"></span>**Selezione dei dati assegnati ai tasti sul pannello one-touch**

È possibile specificare il tipo di dati assegnati ai tasti one-touch quando si utilizza il pannello one-touch con il display touch screen. Il tipo di dati può corrispondere sia a modelli sia a database.

■ Esempio di layout etichetta registrato nella stampante:

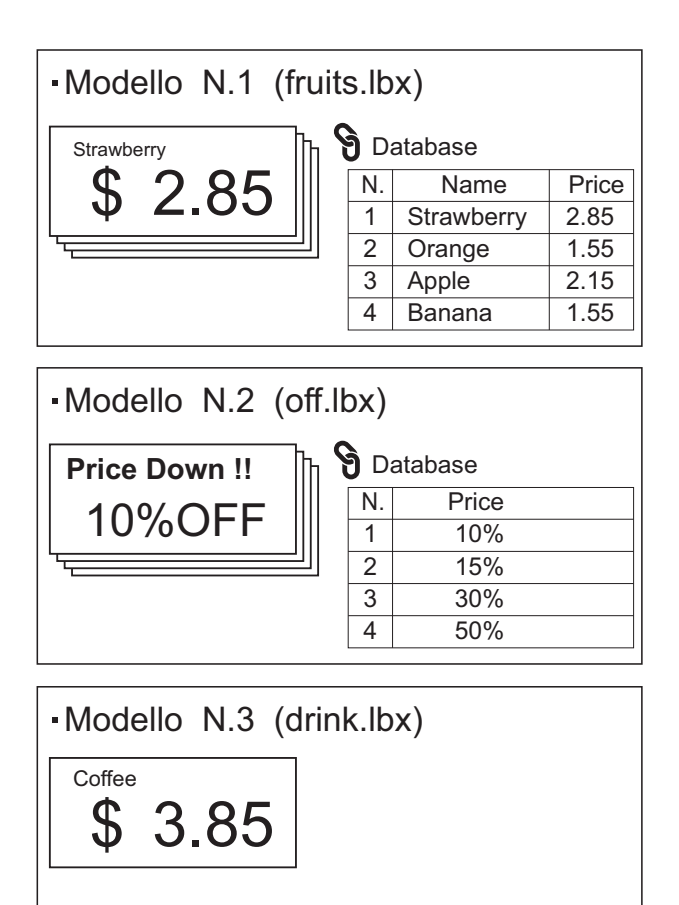

 $\blacksquare$  Se è stata impostata l'opzione [Modello], partendo dal numero di modello 1, i modelli vengono registrati con il tasto one-touch con lo stesso numero.

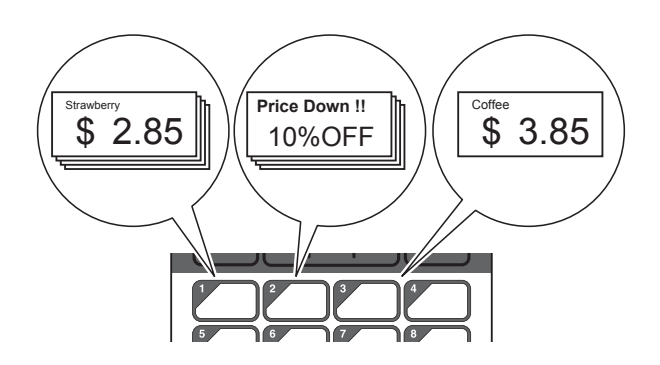

■ Se è stata impostata l'opzione [Database], con inizio dal numero di database 1, i database del modello selezionato vengono registrati con il tasto one-touch con lo stesso numero. (L'illustrazione indica quando viene selezionato il modello numero 1.)

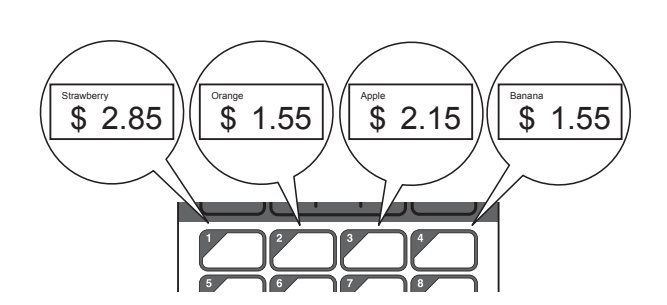

- **1** Premere [**-4**] (tasto di amministrazione).
- Selezionare [Impostazione], quindi premere [OK].
- 8 Selezionare [Funzione tasti], quindi premere [OK].
- Premere [A] o [V], selezionare [Modello] o [Database], quindi premere [OK].

### <span id="page-19-0"></span>**Creazione di un pannello onetouch**

È possibile creare un pannello one-touch utilizzando uno dei metodi indicati di seguito.

- Utilizzare degli adesivi oppure scrivere a mano per indicare i nomi dei tasti direttamente sul pannello one-touch fornito in dotazione.
- L'immagine effettiva del pannello è riportata nell'ultima pagina del manuale che precede l'ultima di copertina. È possibile utilizzare questa figura dopo averla fotocopiata su carta comune.

Dimensioni del pannello: 132,4 mm (lunghezza)  $\times$  92,3 mm (larghezza)  $(5,213"$  (lunghezza)  $\times$  3,634" (larghezza))

■ È possibile scaricare un formato per il pannello nel sito web indicato di seguito.

#### [support.brother.com](http://support.brother.com/)

[**Select your region/country**] - Selezionare il prodotto utilizzato - [**Download**]

Questo può essere utilizzato digitando i nomi dei tasti e stampando i dati su carta comune.

# <span id="page-20-0"></span>**Stampa dell'etichetta**

È possibile stampare o modificare facilmente uno layout etichetta trasferito alla stampante utilizzando il display touch screen, senza collegamento al computer.

### <span id="page-20-1"></span>**Stampa utilizzando il pannello di controllo di base**

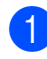

 $\blacksquare$  Accendere la stampante. Viene visualizzata la schermata principale.

**i**lfruits 삐≑ 20/04/2013 10:36

**2** Premere  $[A]$  o  $[V]$  per selezionare il numero del modello da stampare oppure premere i tasti numerici per immettere il numero, quindi premere [ $OK$ ]. Premere [ $Q$ ] (tasto di ricerca) per visualizzare sullo schermo i dettagli del modello.

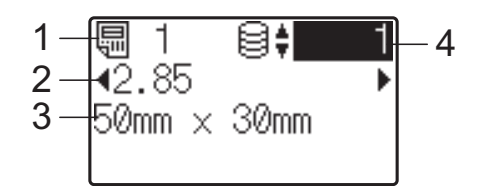

- **1 Numero del modello**
- **2 Testo nel modello**
- **3 Formato carta**
- **4 Numero di record del database (solo se è collegato un database)**

### **NOTA**

- È possibile controllare tutto il testo contenuto nel modello premendo  $[4]$  o  $[6]$ .
- Il testo visualizzato sul display LCD e il relativo ordine di visualizzazione vengono impostati utilizzando P-touch Editor 5.0. Per ulteriori informazioni, consultare *[Impostazione del testo e dell'ordine di](#page-15-1)  visualizzazione sul display LCD*  $\rightarrow$  [pagina 15.](#page-15-1)
- Se è collegato un database: Premere [A] o [V] per selezionare il numero di record del database da stampare oppure premere i tasti numerici per immettere il numero, quindi premere [OK].
- <span id="page-20-2"></span>Premere il pulsante  $\equiv$  (Stampa). Viene visualizzato un messaggio per la conferma del numero di copie.

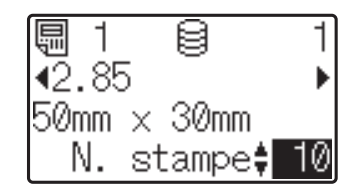

Digitare il numero di copie da stampare, quindi premere il pulsante  $\equiv$  (Stampa) oppure [OK]. Le etichette vengono stampate.

#### **NOTA**

- È possibile impostare un numero di copie da stampare compreso tra 1 e 999.
- Se il modello contiene un numero serializzato, le etichette vengono stampate con il campo serializzato incrementato in funzione del numero di volte specificato.
- Se l'opzione [Conf. Stampa] è impostata su [Spenta], la stampa viene avviata nel momento in cui si preme il pulsante  $\mathbf{\Xi}$  (Stampa) al punto  $\mathbf{\Phi}$ .

#### <span id="page-20-3"></span>**Modifica del contenuto delle etichette prima della stampa**

Per modificare il contenuto di un modello che è già stato trasferito alla stampante, è possibile utilizzare il display touch screen per modificare direttamente i dati. Questo consente di evitare il fastidio di modificare i dati dal computer per poi trasferirli alla stampante.

### **NOTA**

- È possibile modificare soltanto i numeri.
- Non è possibile salvare il modello modificato. Quando si seleziona un modello o un database differente, al posto dei dati modificati vengono ripristinati i dati originari.

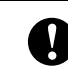

Per modificare i dati utilizzare il pannello di controllo di base.

**A Nella schermata principale, selezionare** il modello da modificare, quindi premere [Q] (tasto di ricerca).

Per modificare il contenuto di un record di un database, selezionare il record appropriato nel database.

**2** Premere  $[4]$  o  $[k]$  per visualizzare l'elemento da modificare, quindi premere [OK].

Si accede alla modalità di modifica; il numero modificabile è evidenziato.

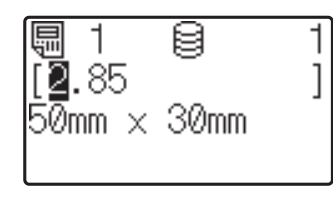

**3** Premere  $\lceil \cdot \rceil$  o  $\lceil \cdot \rceil$  per evidenziare il numero da modificare. Premere il tasto numerico del nuovo numero per sovrascrivere il vecchio. (In questo esempio, [2,85] viene modificato in [2,45]. Premere  $[\triangleright]$  per evidenziare il numero [8], quindi premere [4] sui tasti numerici.)

Nell'angolo in basso a sinistra dello schermo viene visualizzato il simbolo  $\mathbb{R}^2$ , per indicare che il modello è stato modificato.

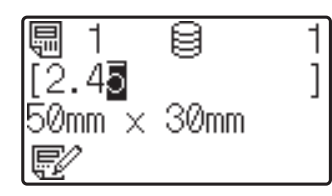

#### **NOTA**

- Per riportare l'elemento visualizzato al numero originario, premere [Esc] per uscire dalla modalità di modifica.
- Se si tiene premuto [Esc] per almeno 1 secondo, tutti gli elementi visualizzati al momento vengono riportati al numero originario; si torna quindi alla schermata principale. Se sono stati modificati altri elementi, viene visualizzato  $\mathbb{R}$ .

Premere [OK] per applicare al testo le modifiche, quindi premere il pulsante (Stampa). Viene visualizzato un messaggio per la conferma del numero di copie.

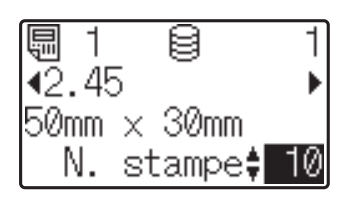

**b** Digitare il numero di copie da stampare, quindi premere il pulsante  $\equiv$  (Stampa) oppure [OK]. Le etichette vengono stampate.

#### **Ricerca di record in un database collegato a un modello**

Dopo che un modello con un database collegato è stato trasferito alla stampante, è possibile cercare un record nel database premendo [9] (tasto di ricerca) nel pannello di controllo di base.

Per specificare se la ricerca di record nel database deve essere eseguita in base al numero di riga o in base ai dati, premere  $\left[ \right. \right. \left. \left. \right. \right. \left. \left. \right. \left. \right. \left. \left. \right. \left. \right. \left. \right. \left. \left. \right. \right. \left. \left. \left. \right. \right. \left. \left. \left. \right. \right. \left. \left. \right. \right. \left. \left. \right. \right. \left. \left. \left. \right. \right. \left. \left. \right. \right. \left. \left. \right. \right. \left. \left. \left. \right. \right. \$ (tasto di amministrazione) nel pannello di controllo di base, quindi selezionare l'impostazione desiderata per [Ricerca in DB].

- Per riga#: Selezionare questa impostazione per eseguire la ricerca di record nel database in base al numero di riga.
- Per dati: Selezionare questa impostazione per eseguire la ricerca di record nel database in base ai dati (solo numeri composti al massimo da 13 cifre) immessi nel primo campo dati (ad esempio, Colonna A).

#### **NOTA**

Questa funzione è disponibile con il firmware versione 1.04 e versioni successive.

La versione più recente può essere scaricata dal sito Web dell'assistenza (Brother Solutions Center).

[support.brother.com](http://support.brother.com/)

### <span id="page-22-0"></span>**Stampa mediante il pannello one-touch**

Se a un tasto del touch screen è stato assegnato un layout etichetta, è possibile stampare facilmente un'etichetta premendo il tasto ad essa corrispondente.

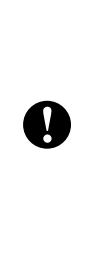

I dati registrati con i vari tasti one-touch vengono determinati dal numero di database o dal numero di tasto nel momento in cui i dati sono stati trasferiti dal computer alla stampante. Per ulteriori informazioni, consultare *[Trasferimento del layout etichetta alla](#page-17-0)*  [stampante](#page-17-0) >> pagina 17.

Accendere la stampante. Viene visualizzata la schermata principale.

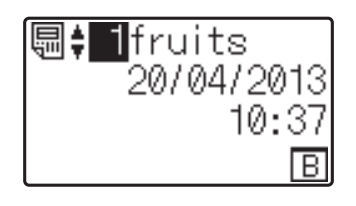

2 Se ai tasti one-touch vengono assegnati i database:

Premere  $[\triangle]$  o  $[\triangledown]$  per selezionare un modello.

<span id="page-22-1"></span>**3** Premere il tasto one-touch relativo all'etichetta da stampare. Sullo schermo vengono visualizzati i dettagli dell'etichetta.

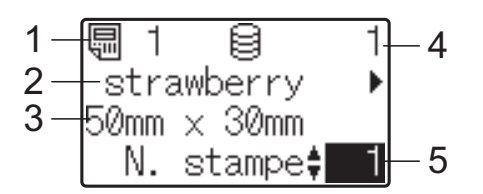

- **1 Numero del modello**
- **2 Testo nel layout etichetta**
- **3 Formato carta**
- **4 Numero di record del database (solo se è collegato un database)**
- **5 Numero di stampe**

### **NOTA**

- Premere  $\lceil \blacktriangleleft \rceil$  o  $\lceil \blacktriangleright \rceil$  per controllare tutto il testo presente nel layout etichetta. Se si utilizza il pannello one-touch (B), non è possibile modificare i dati. Per modificare i dati utilizzare il pannello di controllo di base (A). Per ulteriori informazioni, consultare *[Modifica del contenuto delle](#page-20-3)  [etichette prima della stampa](#page-20-3)*  $\rightarrow$  [pagina 20.](#page-20-3)
- Il testo visualizzato sul display LCD e il relativo ordine di visualizzazione vengono impostati utilizzando P-touch Editor 5.0. Per ulteriori informazioni, consultare *[Impostazione del testo e dell'ordine di](#page-15-1)  visualizzazione sul display LCD*  $\rightarrow$  [pagina 15.](#page-15-1)
- 4 Utilizzando [ $\blacktriangle$ ] o [ $\nabla$ ], digitare il numero di copie da stampare, quindi premere il pulsante  $\Xi$  (Stampa) oppure  $[OK]$ . Le etichette vengono stampate.

#### **NOTA**

- È possibile impostare un numero di copie da stampare compreso tra 1 e 999.
- Se il modello contiene un numero serializzato, le etichette vengono stampate con il campo serializzato incrementato in funzione del numero di volte specificato.
- Se l'opzione [Conf. Stampa] è impostata su [Spenta], la stampa viene avviata nel momento in cui si preme il tasto one-tou[c](#page-22-1)h al punto  $\bigcirc$ .

#### **Se un modello con un database collegato è registrato con un tasto one-touch**

Se si registra in un tasto one-touch un modello con un database collegato, il contenuto visualizzato riguarda il record del database corrispondente al numero di volte che si preme il tasto. Ad esempio, se un modello ha 3 record nel database, premendo una volta il tasto one-touch viene visualizzato il contenuto del primo record presente nel database. Premendo il tasto due volte viene visualizzato il contenuto del secondo record e premendolo tre volte viene visualizzato il contenuto del terzo record. Se si preme il tasto quattro volte, si torna a visualizzare il contenuto del primo record presente nel database.

- Premere il tasto one-touch relativo all'etichetta da stampare fino a visualizzare il contenuto del record del database desiderato.
- **2** Utilizzando [**A**] o [**V**], digitare il numero di copie da stampare, quindi premere il pulsante  $\mathbf{E}$  (Stampa) oppure  $[OK]$ . Le etichette vengono stampate.

Se un modello con un database collegato viene assegnato a un tasto one-touch, assicurarsi che l'opzione [Conf. Stampa] sia impostata su [Accesa]. Se l'opzione [Spenta] è selezionata, è possibile selezionare solo il primo database.

### **NOTA**

- È possibile impostare un numero di copie da stampare compreso tra 1 e 999.
- Se il modello contiene un numero serializzato, le etichette vengono stampate con il campo serializzato incrementato in funzione del numero di volte specificato.

### <span id="page-23-0"></span>**Stampa di data e ora diverse da quelle dell'orologio interno della stampante**

È possibile modificare temporaneamente la data e l'ora prima di stampare. Quando la schermata seguente viene visualizzata subito prima che la stampa abbia inizio, premere [<a>I</a>(tasto di impostazione) per visualizzare una schermata nella quale è possibile immettere direttamente la data e l'ora. Dopo avere immesso la data e l'ora è possibile riprendere la stampa.

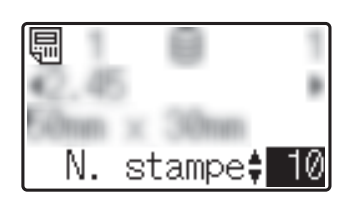

Inoltre, se si preme  $[$ **.** (tasto di amministrazione) e quindi si imposta [Imp. ora temp] su [Cont da ultimo], la data e l'ora immesse direttamente vengono stampate fino allo spegnimento della stampante.

### **NOTA**

- Se sono state specificate impostazioni per aggiungere/sottrarre un periodo di tempo a data e ora in un modello, il periodo di tempo specificato viene aggiunto alla (o sottratto dalla) data/ora immessa direttamente.
- Questa funzione è disponibile con il firmware versione 1.04 e versioni successive.

La versione più recente può essere scaricata dal sito Web dell'assistenza (Brother Solutions Center).

[support.brother.com](http://support.brother.com/)

# <span id="page-24-0"></span>**Layout etichetta sulla stampante (controllo, eliminazione e registro)**

Le procedure riportate di seguito consentono di controllare o eliminare i layout etichetta presenti sulla stampante oppure di visualizzarne i registri di stampa.

#### **Controllo del contenuto di un layout etichetta**

Per visualizzare sullo schermo i dettagli di un modello e verificarne il contenuto premere  $[Q]$ (tasto di ricerca) sul display touch screen. Per ulteriori informazioni, consultare *[Stampa](#page-20-1)  [utilizzando il pannello di controllo di base](#page-20-1)*  $\rightarrow$  [pagina 20.](#page-20-1)

#### **Eliminazione di un layout etichetta**

Per eliminare un layout etichetta dalla stampante è possibile utilizzare l'opzione [**Impostazioni dispositivo**] nello "**Strumento di impostazione della stampante**". Nella barra dei menu, fare clic su [**Strumenti**] - [**Elimina modello e database**] per eliminare un modello o un database registrato sulla stampante. Per maggiori dettagli, vedere la Guida dell'utente fornita in dotazione sul CD-ROM.

Per controllare i layout etichetta presenti sulla stampante e selezionare i dati da eliminare, collegare la stampante a un computer e utilizzare P-touch Transfer Manager. Per maggiori dettagli, vedere la Guida software dell'utente fornita in dotazione sul CD-ROM.

#### **Controllo del registro di stampa relativo ai layout etichetta**

Per controllare il registro di stampa è possibile utilizzare l'opzione [**Impostazioni dispositivo**] nello "**Strumento di impostazione della stampante**". Se l'opzione [**Salva registro di stampa stampante**] nella scheda [**Avanzate**] è impostata su [**Attivare**], nella stampante viene salvato un registro di stampa. Per esportare il registro di stampa e salvarlo come file .csv, fare clic su [**Strumenti**] - [**Salva registro di stampa nel file**]. Per maggiori dettagli, vedere la Guida dell'utente fornita in dotazione sul CD-ROM.

# <span id="page-24-1"></span>**Domande frequenti**

**D.** Quanta memoria è disponibile?

**R.** La stampante dispone di 6 MB di memoria integrata, che consente di salvare al massimo 99 modelli. Se la memoria integrata disponibile è esaurita o sono stati registrati 99 modelli, non è più possibile trasferire (registrare) altri modelli sulla stampante. Eliminare dalla stampante i modelli non necessari.

**D.** Perché le dimensioni del file cambiano quando si trasferisce un modello alla stampante?

**R.** Il formato dei modelli aggiunti a P-touch Transfer Manager 2.1 è diverso rispetto al formato dei file dopo il trasferimento alla stampante; per questo motivo le dimensioni del file cambiano.

**D.** In che modo è possibile controllare il numero di modelli che è possibile registrare sulla stampante e i numeri di tasti utilizzati?

**R.** Per controllare tali informazioni, procedere come indicato di seguito:

- 1 Collegare la stampante al computer con un cavo USB, quindi accendere la stampante.
- 2 Per Windows<sup>®</sup> XP/Windows Vista®/Windows® 7:

Dal menu Start, fare clic su [**Tutti i programmi**] - [**Brother P-touch**] - [**P-touch Tools**] - [**P-touch Transfer Manager 2.1**].

Per Windows® 8:

Fare clic su [**P-touch Transfer Manager 2.1**] nella schermata [**Inizio**] o [**App**].

3 Fare clic su "Brother TD-XXXX" (dove "TD-XXXX" corrisponde al nome del modello di stampante in uso) nel riquadro a sinistra, in modo da visualizzare nel riquadro a destra i modelli registrati nella stampante. È possibile controllare il numero di modelli e i numeri dei tasti utilizzati.

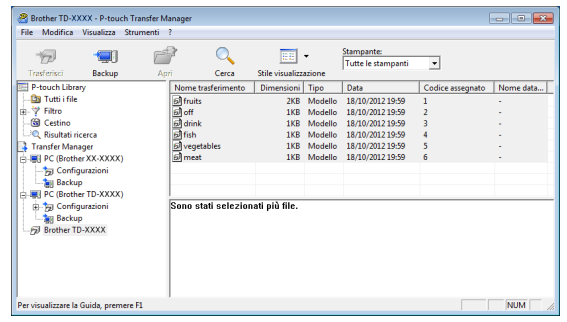

**D.** Per quale motivo non è possibile trasferire un modello alla stampante (il trasferimento è stato eseguito ma la data non è stata aggiornata automaticamente)?

**R.** È possibile che il driver della stampante non sia stato installato correttamente. Reinstallare il driver della stampante, quindi eseguire nuovamente il trasferimento.

Se la data non è stata aggiornata, verificare che la casella di controllo [**In stampa**] nella finestra di dialogo [**Proprietà - Data e ora**] relativa al modello sia selezionata.

Per ulteriori informazioni, consultare *[Inserimento della data e dell'ora in](#page-15-2)  [un'etichetta](#page-15-2)* >> pagina 15.

# **Specifiche del prodotto**

Dimensioni: 111 mm (L)  $\times$  170 mm (P)  $\times$ 78 mm (A) circa  $(4,37"$  (L)  $\times$  6,70" (P)  $\times$ 3,07" (A))

Peso: 0,342 kg (0,76 lb)

# **Figura del pannello (dimensioni reali)**

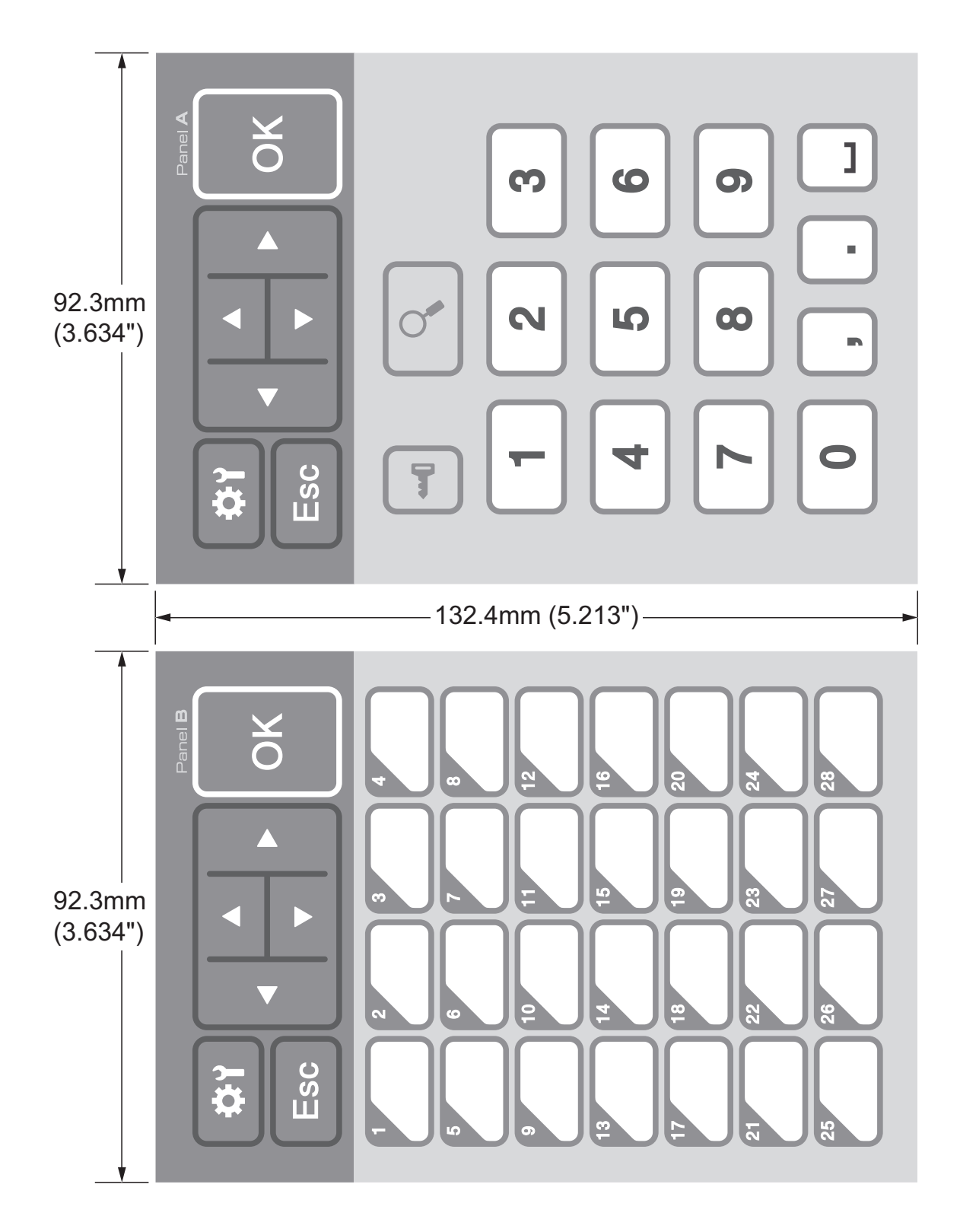

# brother

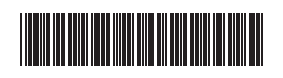

D013KN001